# **Autotask Integration**

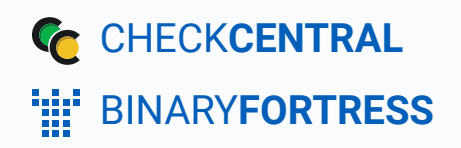

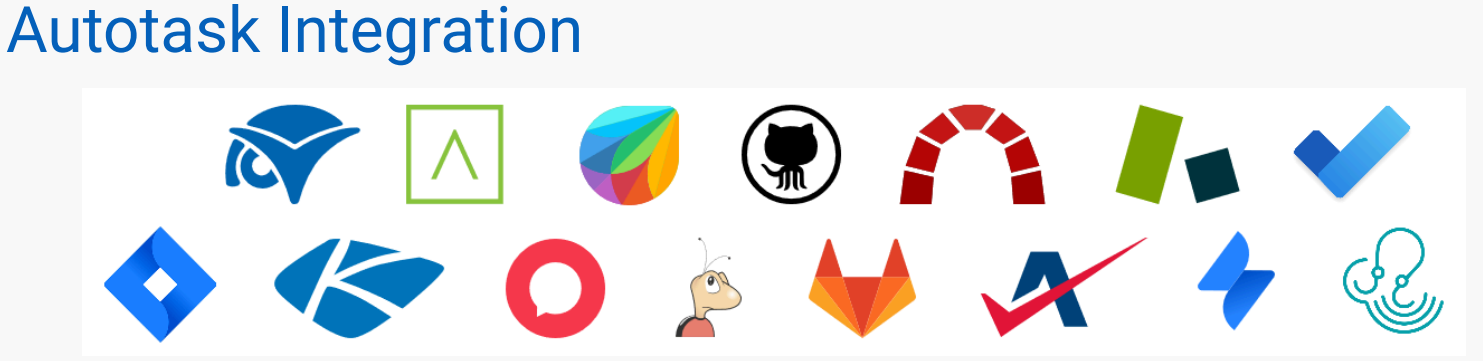

CheckCentral integrates with several RMMs, PSAs, and ticketing software, including Autotask, helping you consolidate service ticket issues.

To integrate Autotask with CheckCentral, begin by logging into your CheckCentral account.

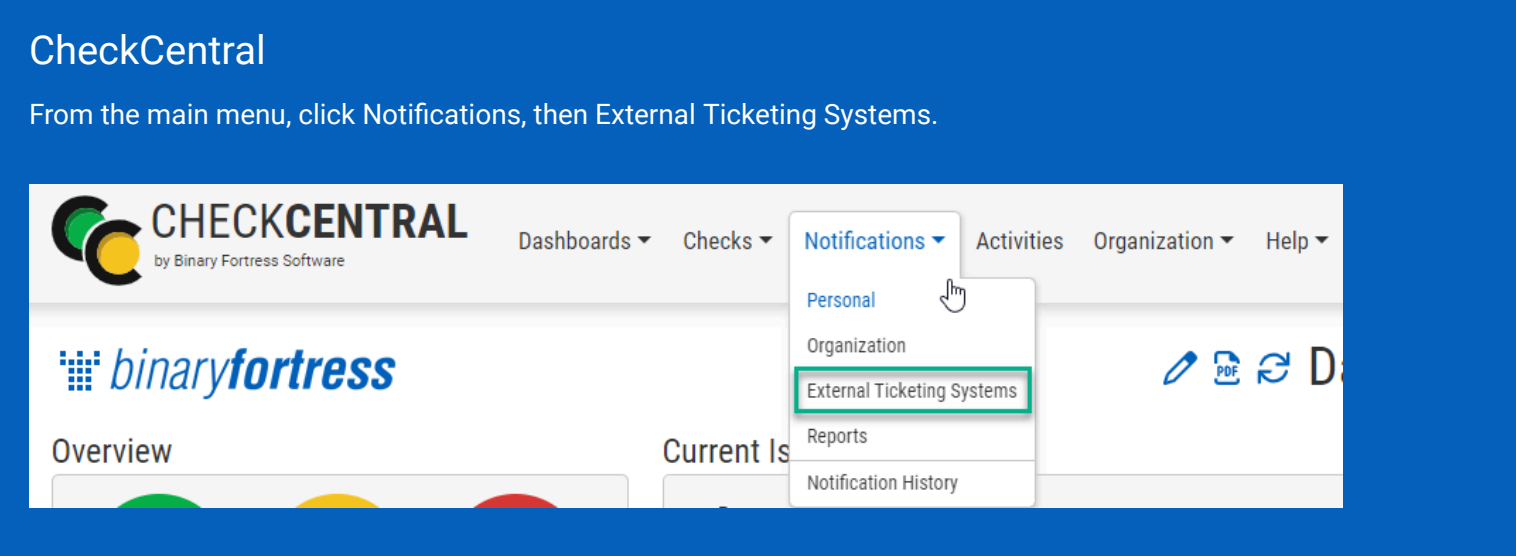

#### Click Add Ticketing System and choose Autotask.

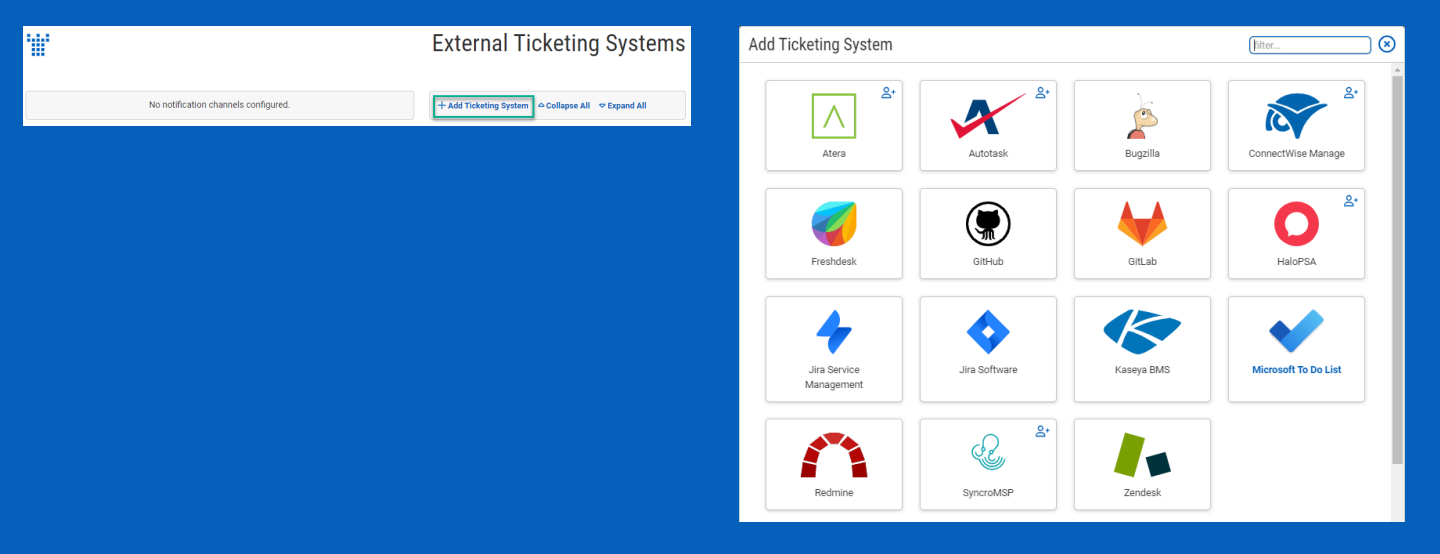

This will bring up the configuration options required for CheckCentral to communicate with Autotask servers via the API.

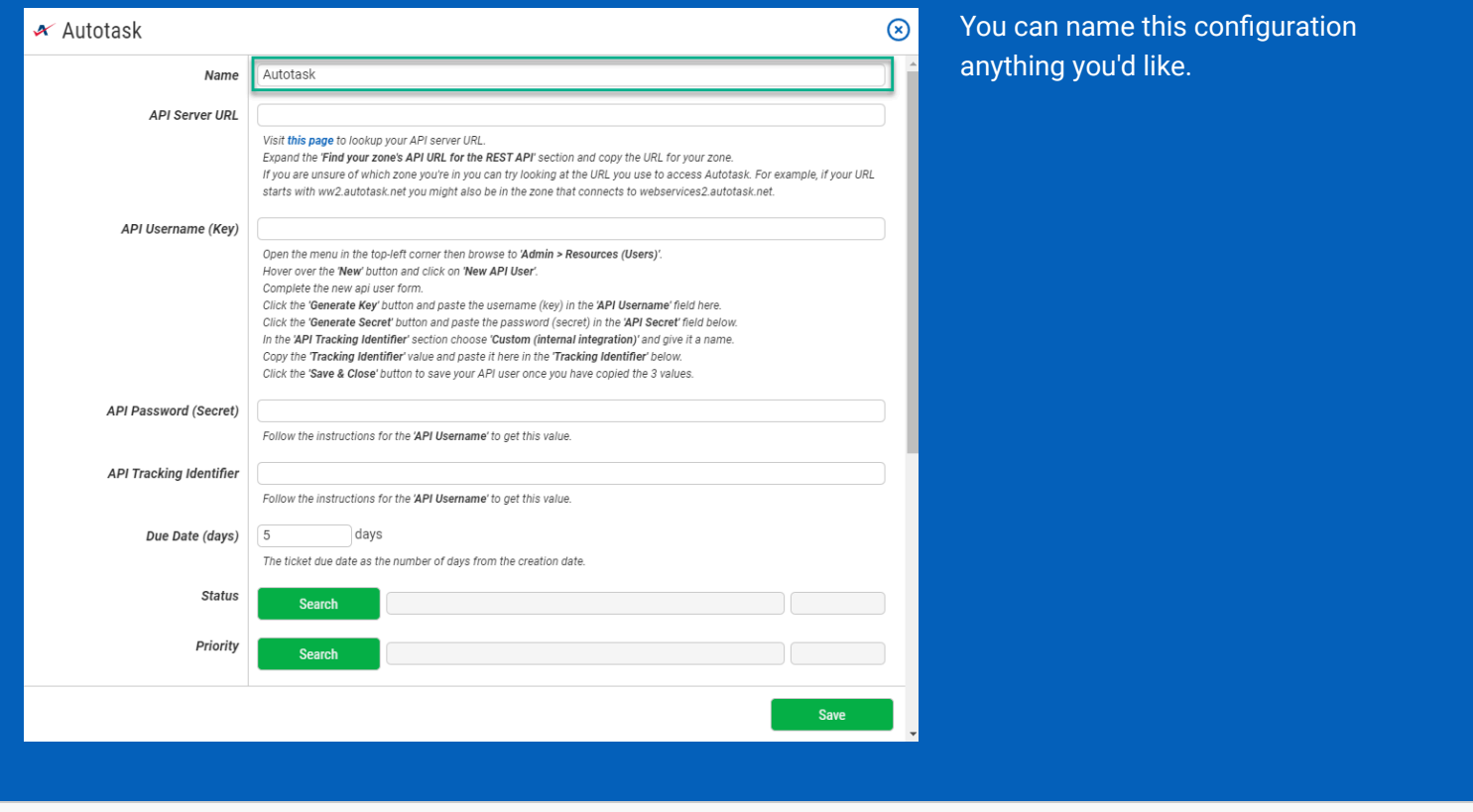

The other details require you to log into your Autotask account.

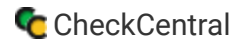

#### Browser

Visit the **[Autotask API Zones](https://www.autotask.net/help/DeveloperHelp/Content/APIs/General/API_Zones.htm)** page to lookup your API server URL.

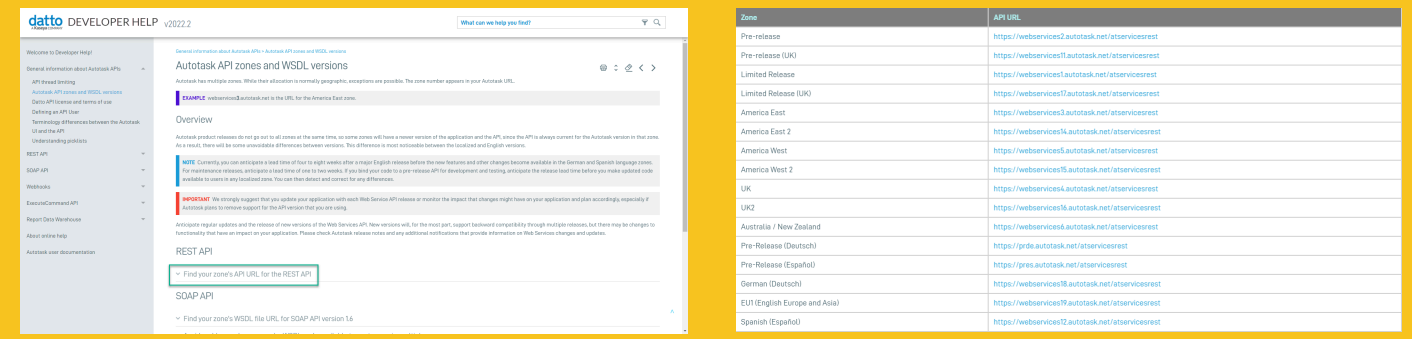

#### Browser and CheckCentral

Copy the URL for your zone.

Paste the URL into the API Server URL field.

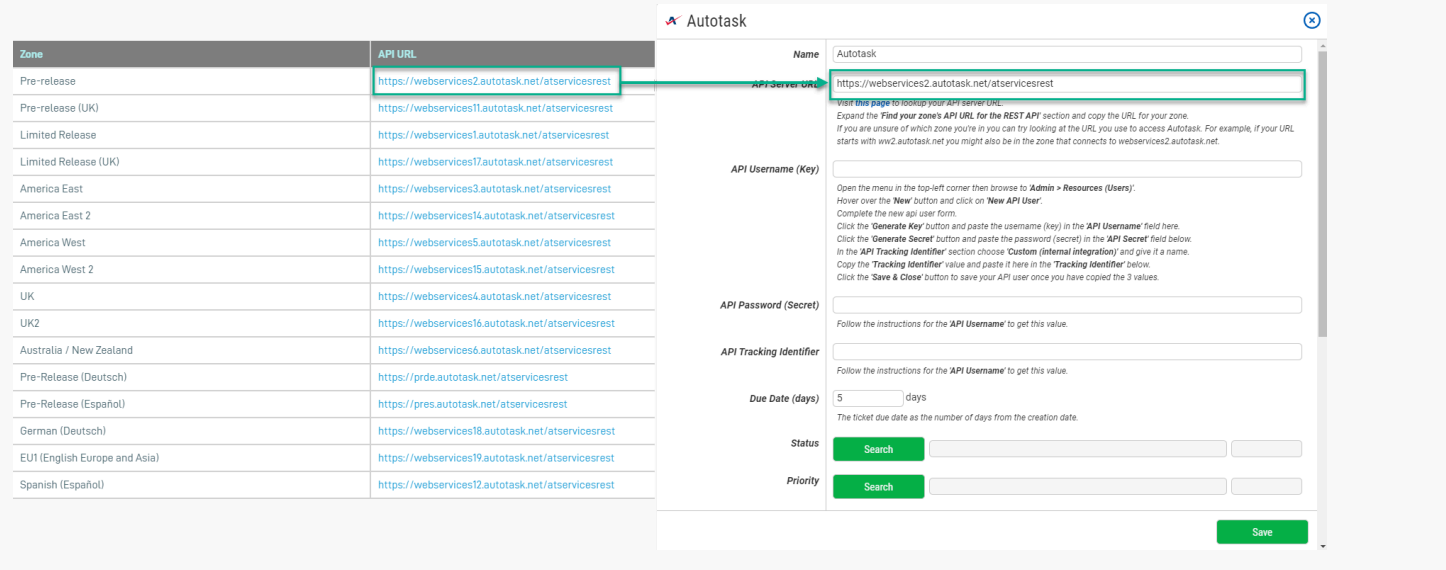

#### Autotask

The remaining information is in Autotask's Resources area.

From the Autotask portal main menu, click Admin > Resources (Users).

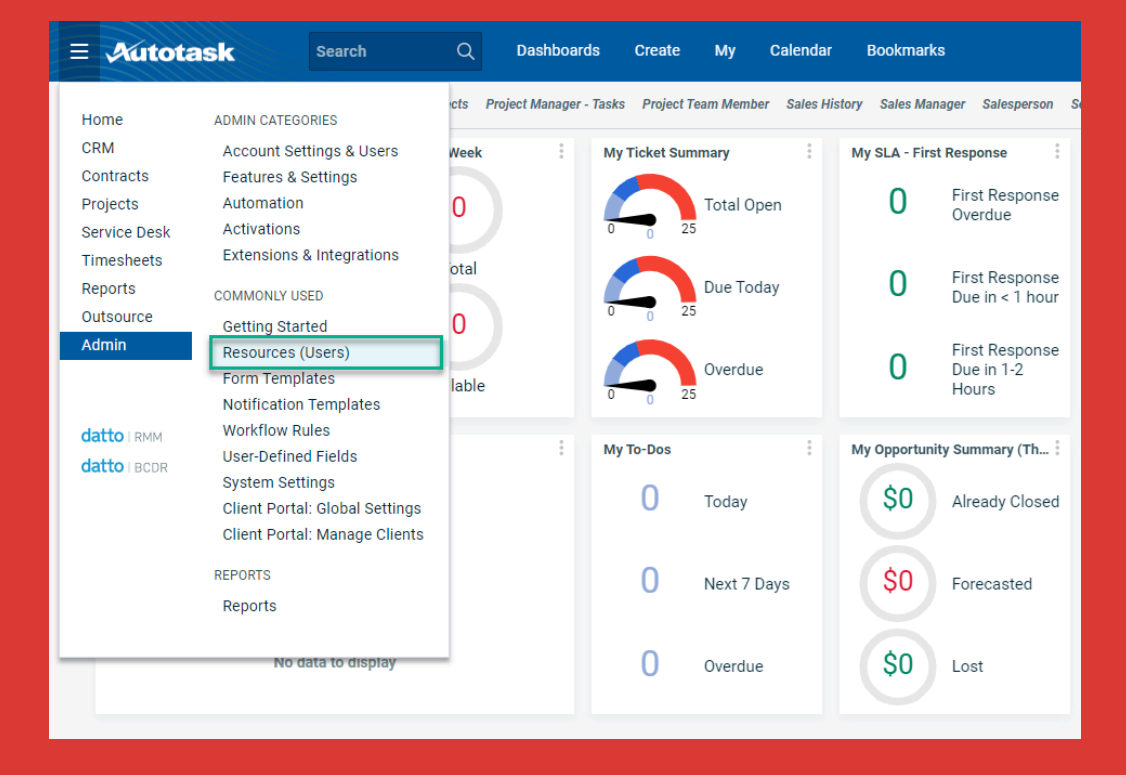

Hover on the arrow by "+ New" and click "New API User."

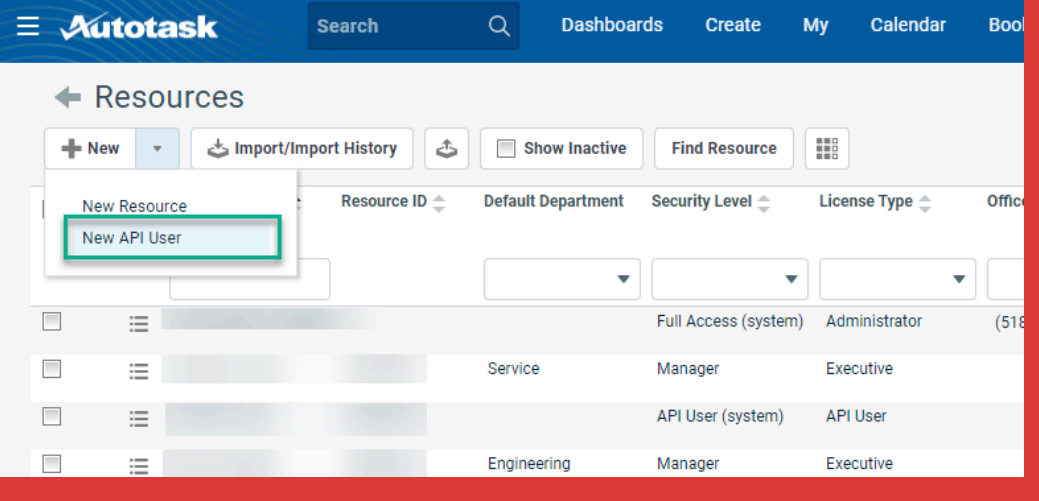

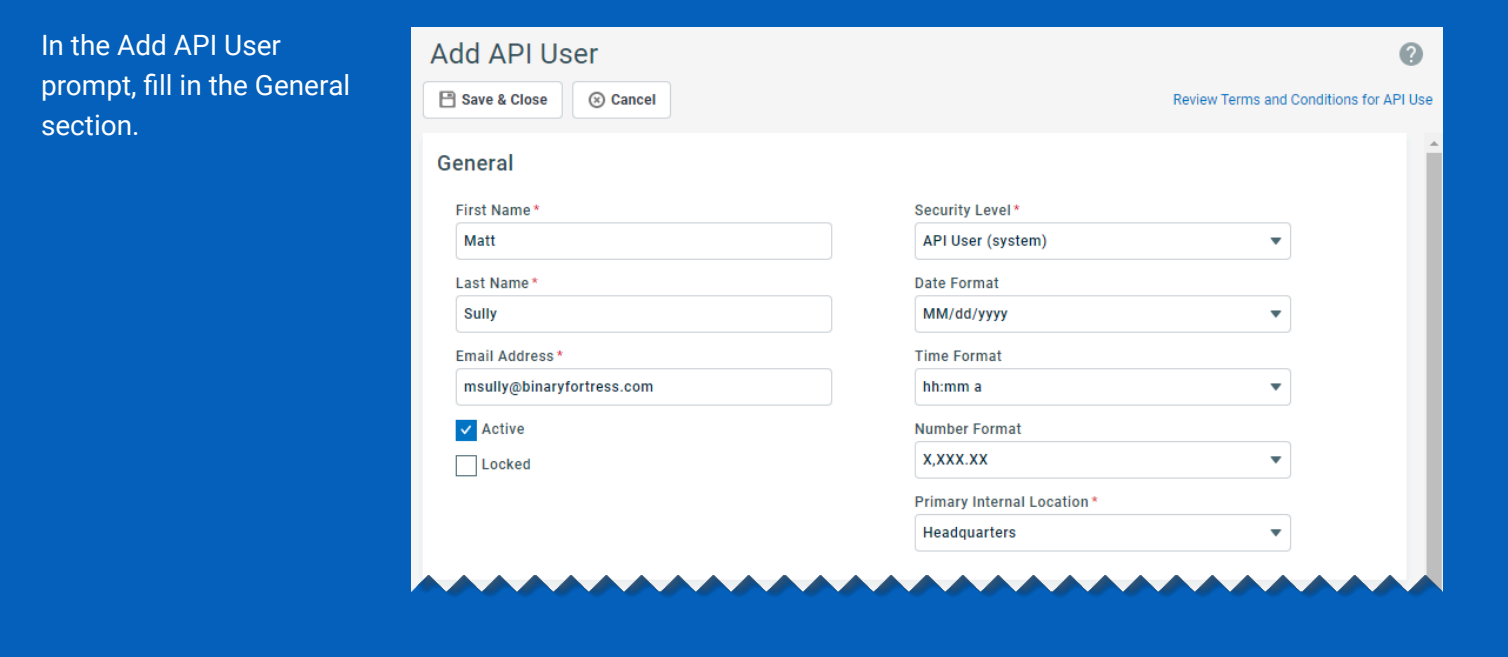

#### Autotask and CheckCentral

In Autotask, click the "Generate Key" button and paste the "Username (Key)" in CheckCentral's "API Username (Key)" field.

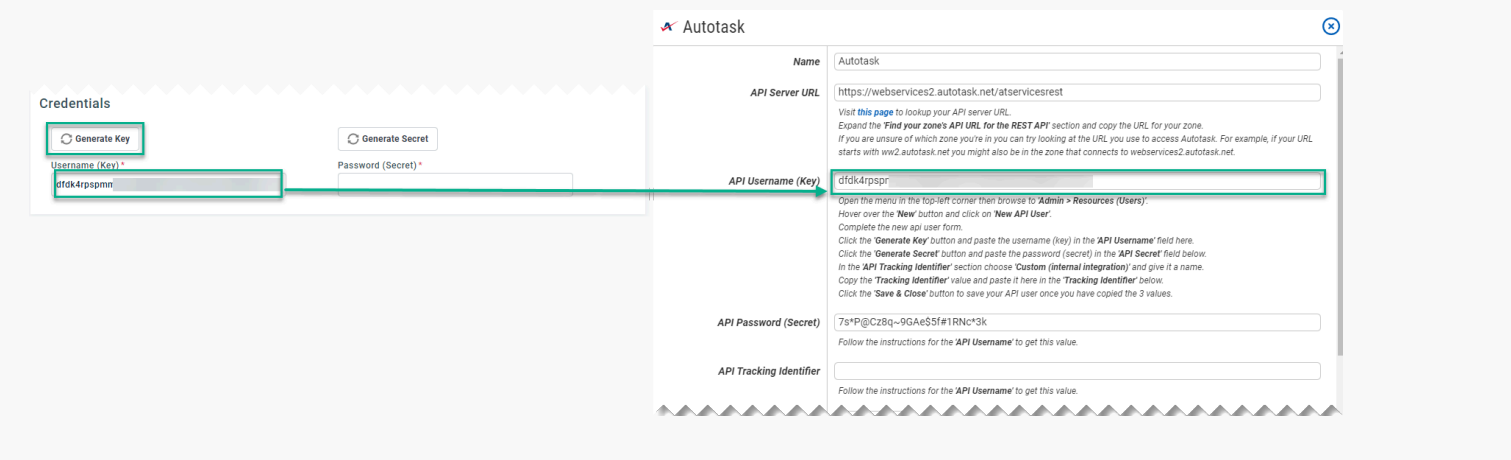

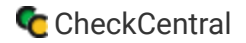

Click the "Generate Secret" button and paste the "Password (Secret)" in CheckCentral's "API Password (Secret)" field.

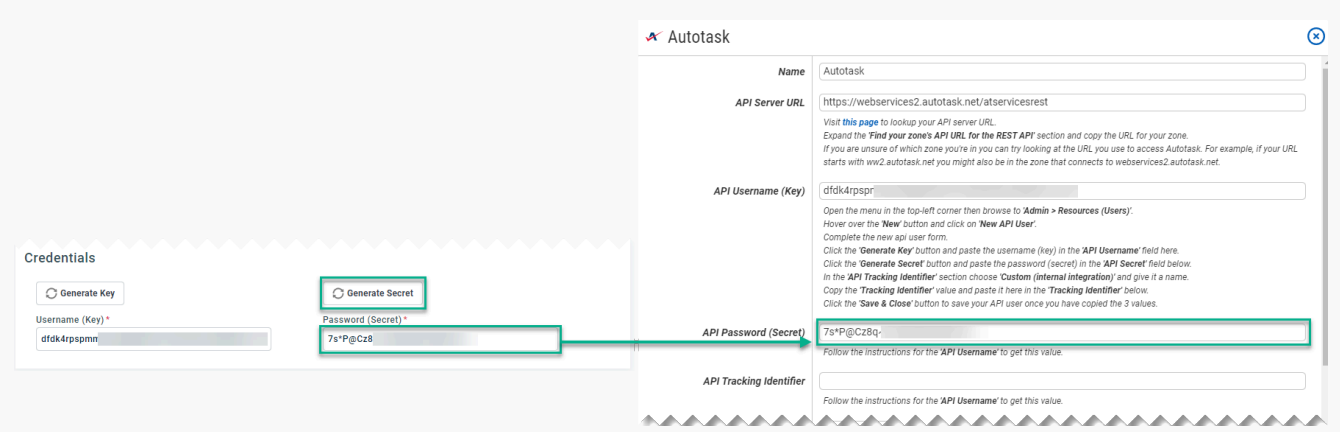

In the API Tracking Identifier section, select "Custom (Internal Integration)." Enter a name for the identifier in the "Internal Integration Name" field. Copy the Tracking Identifier and paste it into CheckCentral's "API Tracking Identifier" field.

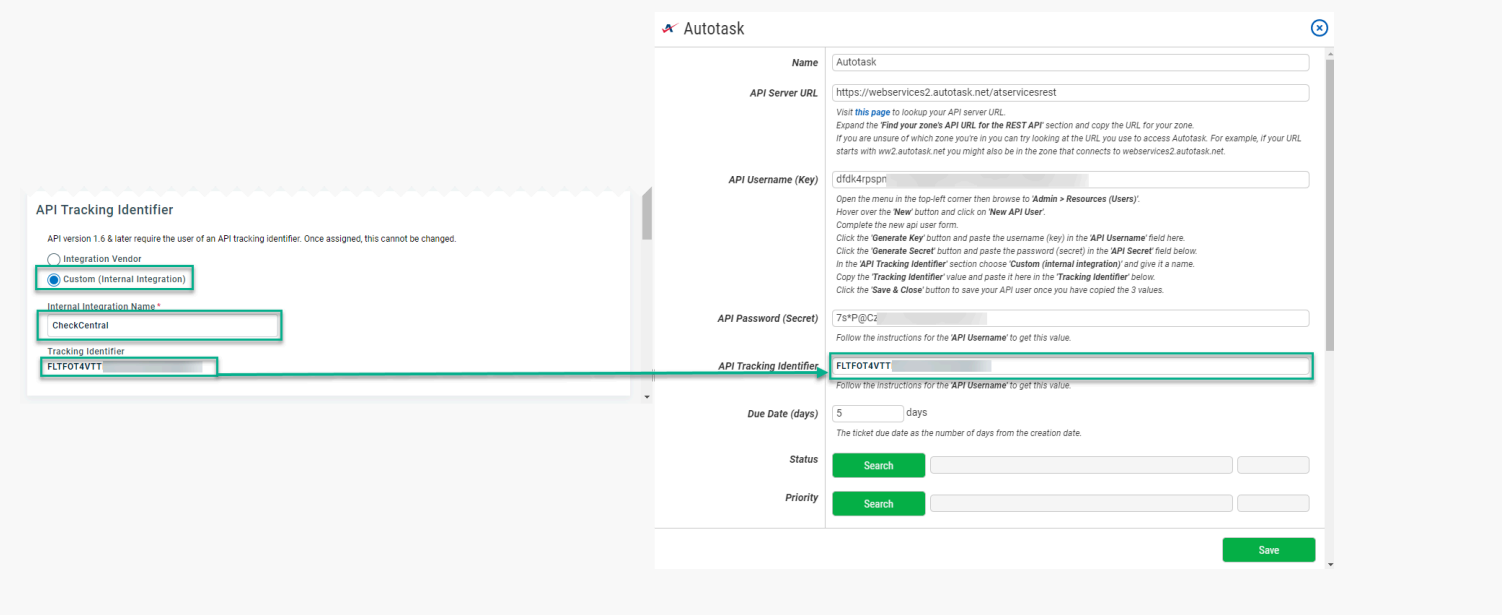

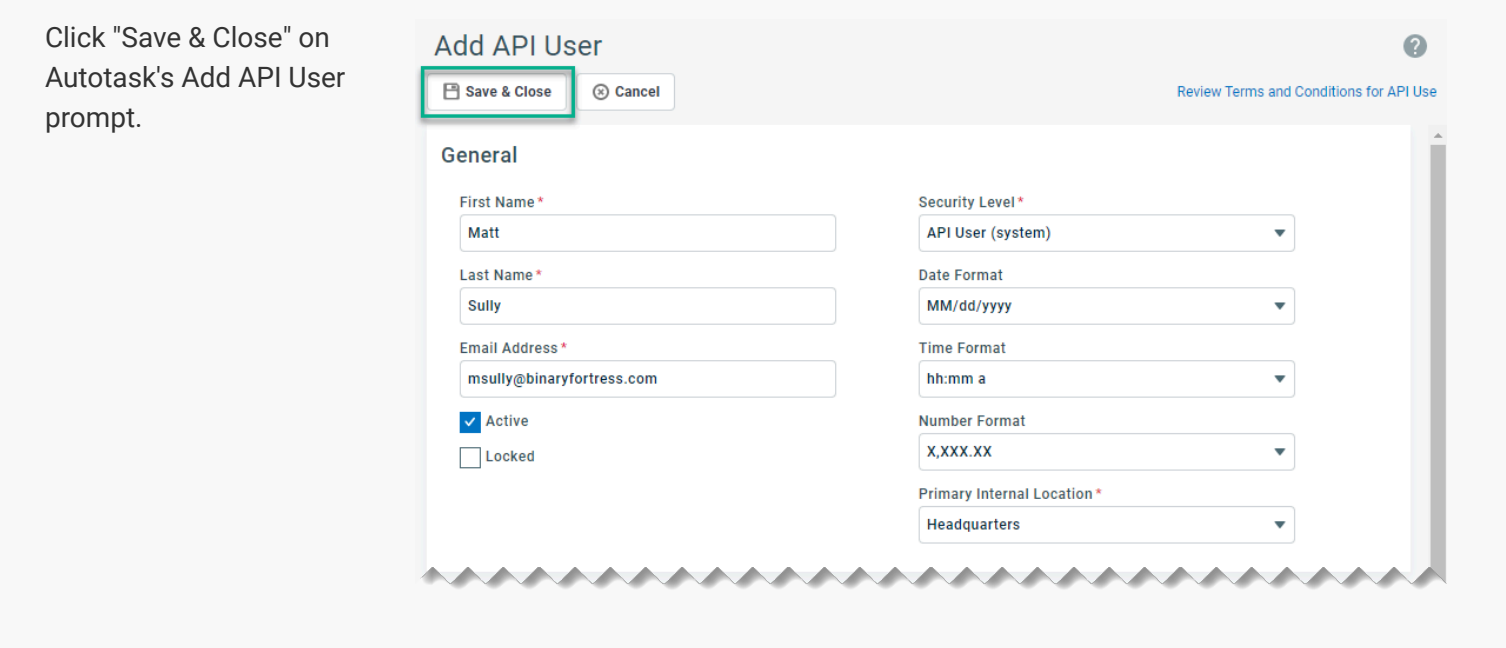

#### **CheckCentral**

Return to the CheckCentral configuration window to finish.

Enter a number of days for the due date applied to newly created tickets.

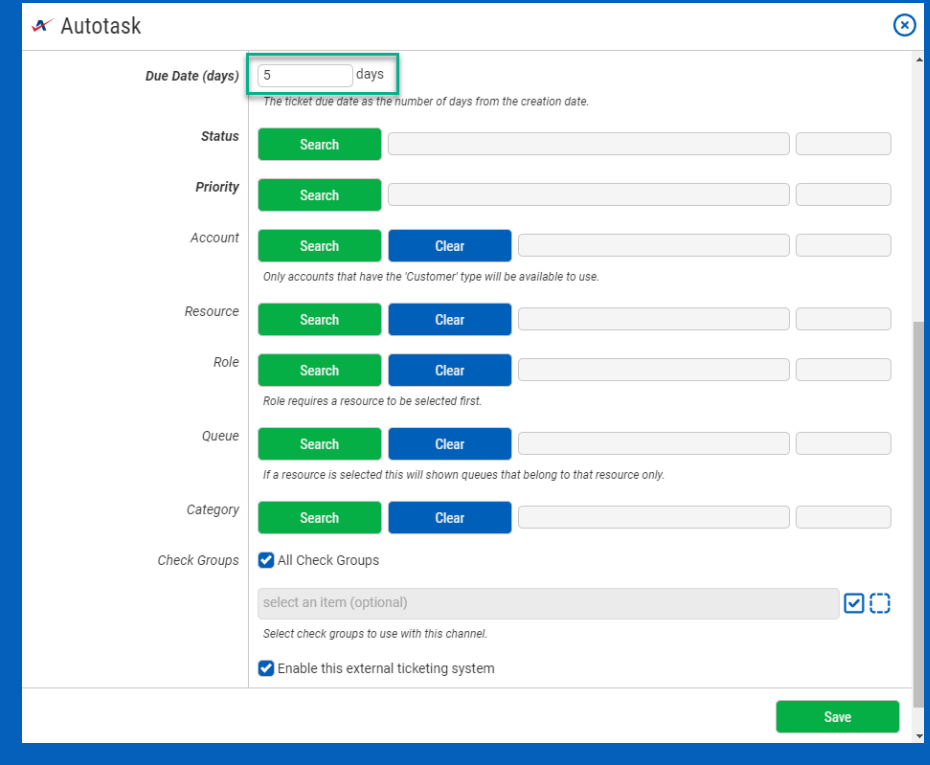

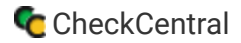

Select the ticket Status, and Priority that will be associated with newly created tickets in Autotask. Click on the Search button to bring up relevant lists and choose one from each list.

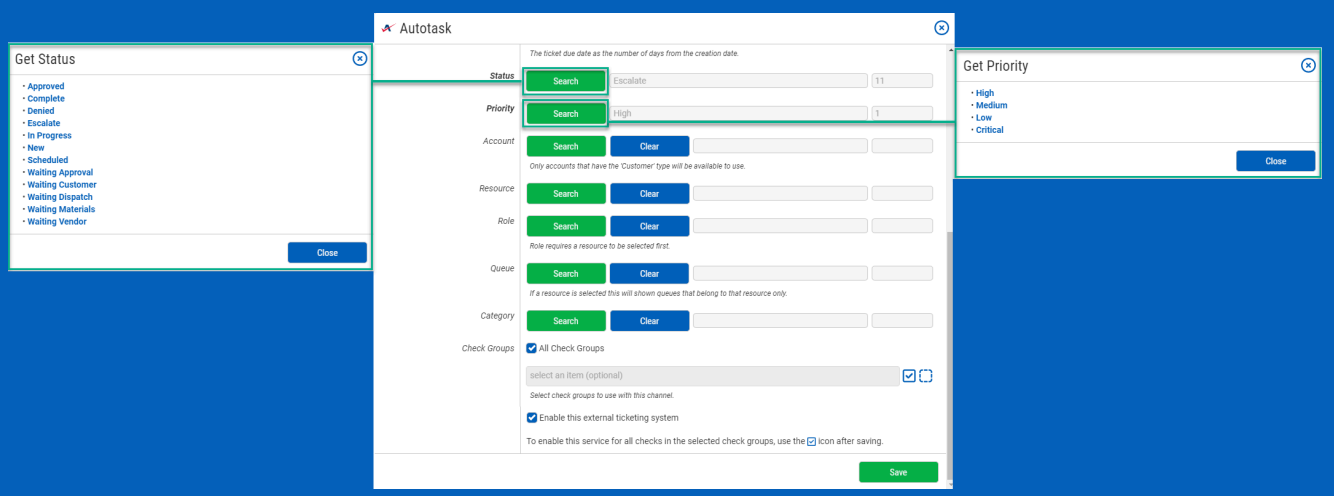

For accounts/customers, you can select a specific account from the list or set the channel to automatically select the account based on the Check Group name.

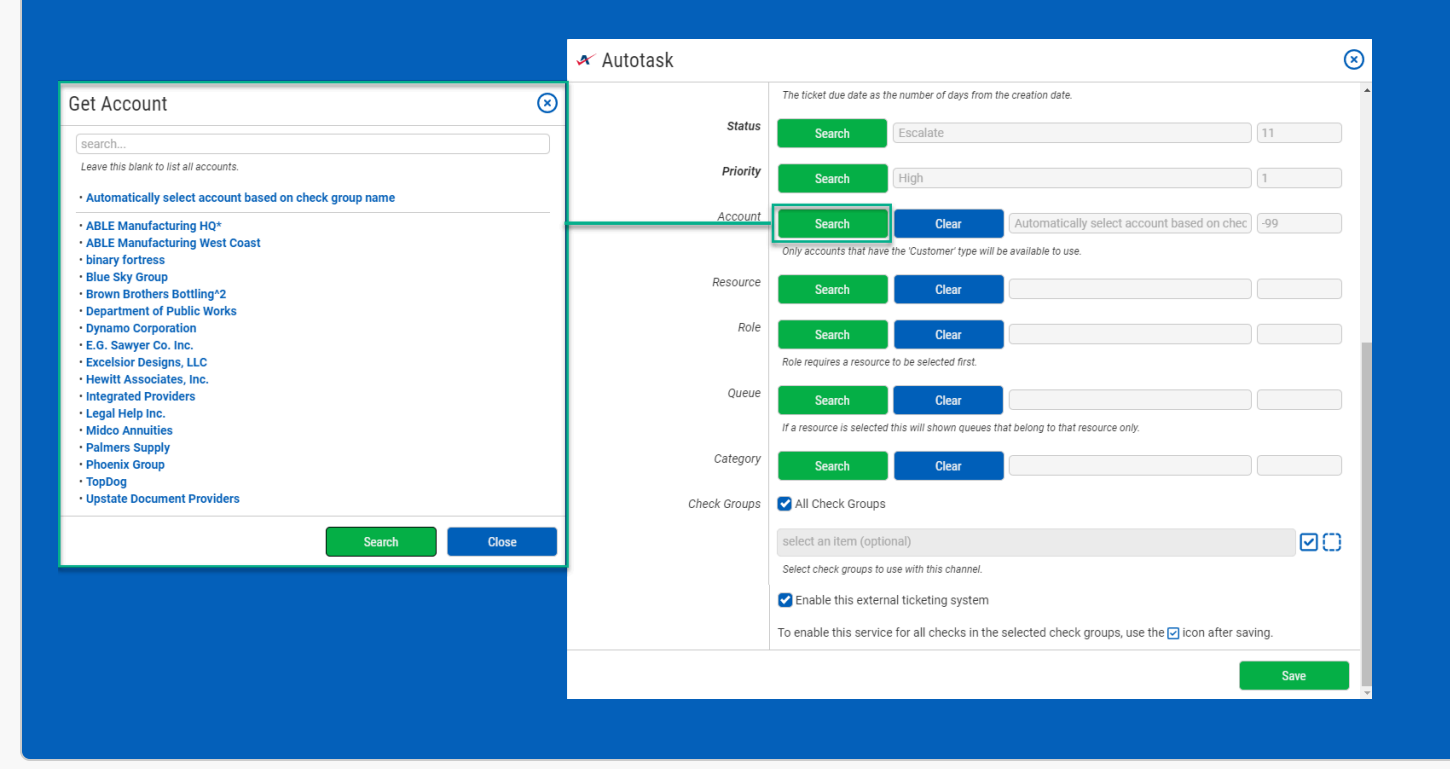

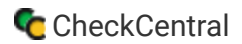

#### Select the Resource, Role, Queue, and Category to be used with the Autotask tickets.

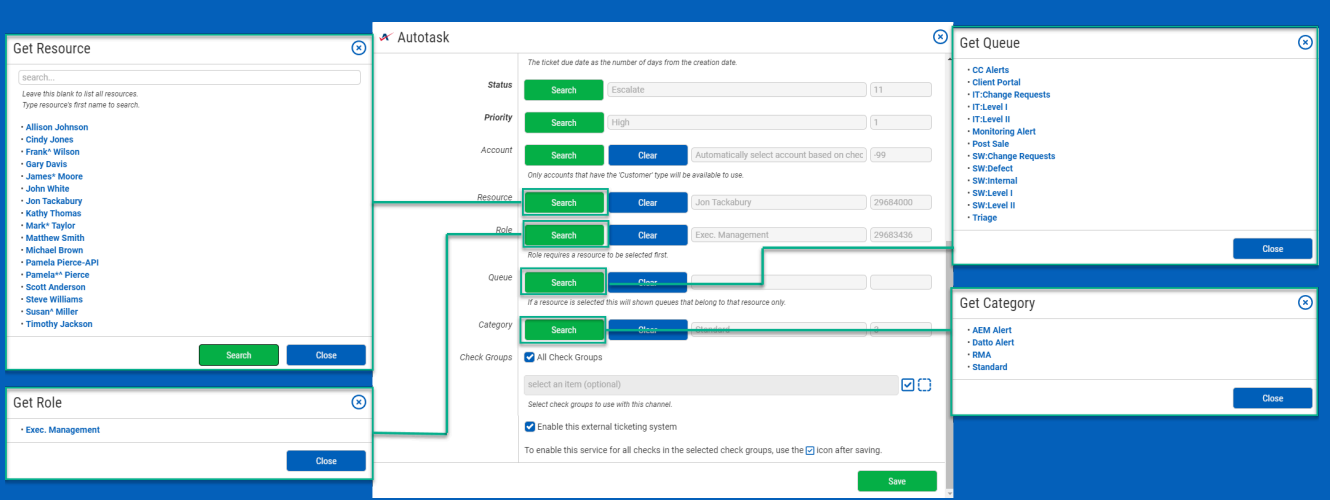

Finally, choose which Check Groups will use this Autotask ticketing channel. By default, all check groups are selected. To be more selective, disable the All Check Groups checkbox then use the multi-select dropdown field below. Once you've selected your check groups, ensure the 'Enable this external ticketing system' checkbox is enabled, and click Save.

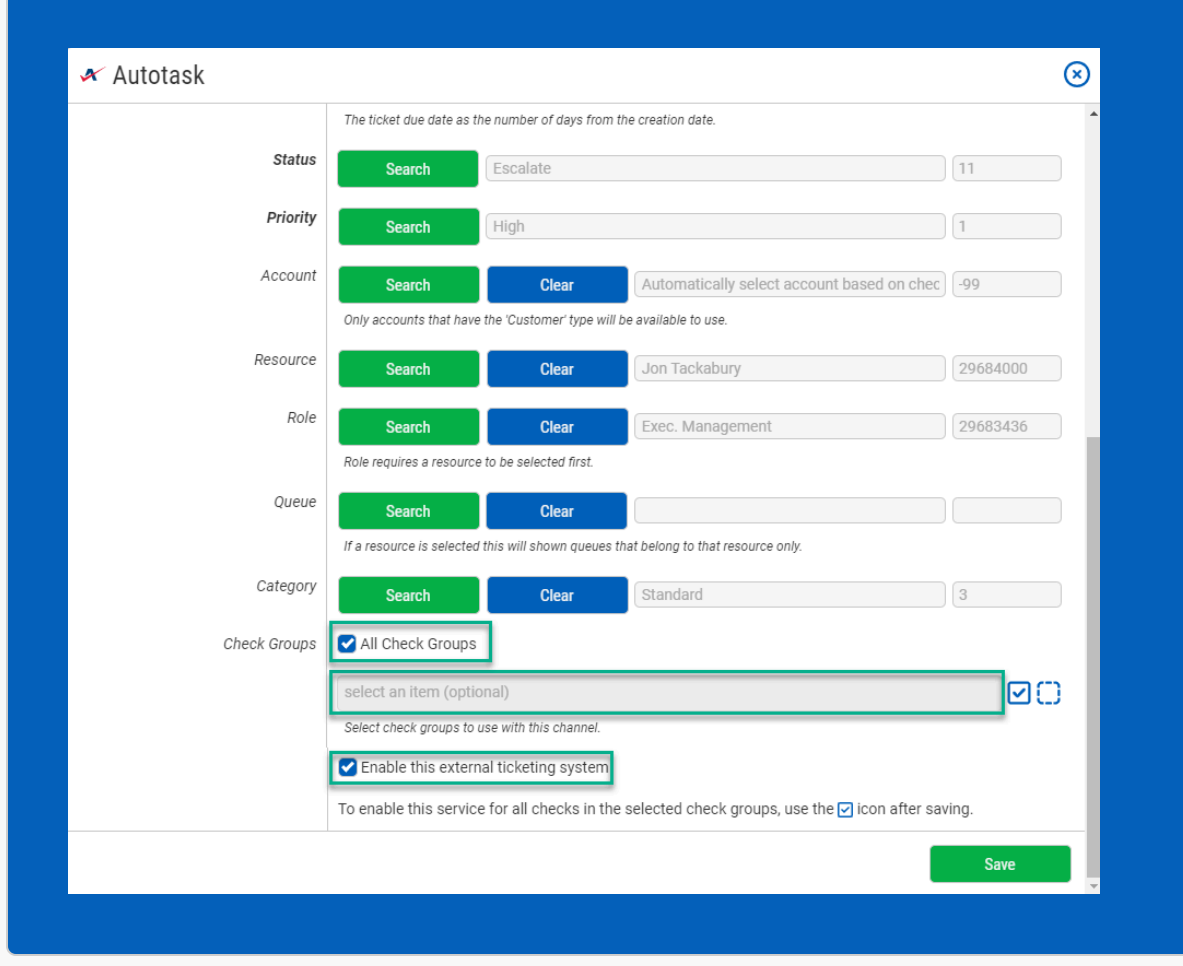

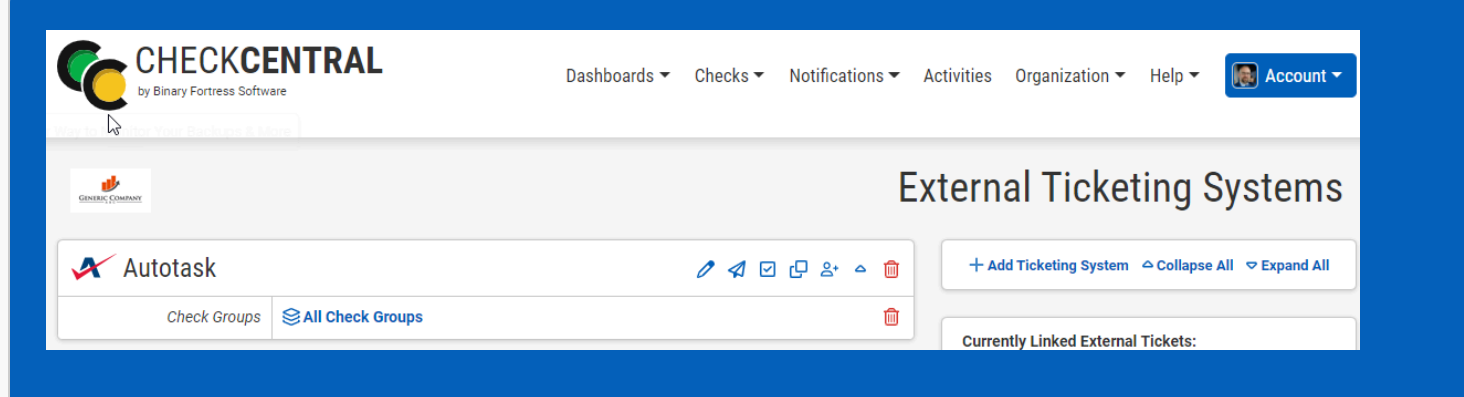

<span id="page-10-0"></span>This External Ticketing System channel will now be available for use with any check under your Check Central account.

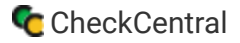

### [Import Customers as Check Groups](#page-10-0)

#### **CheckCentral**

To create and match account-centric check groups, we'll use this new API connection to import accounts directly from Autotask.

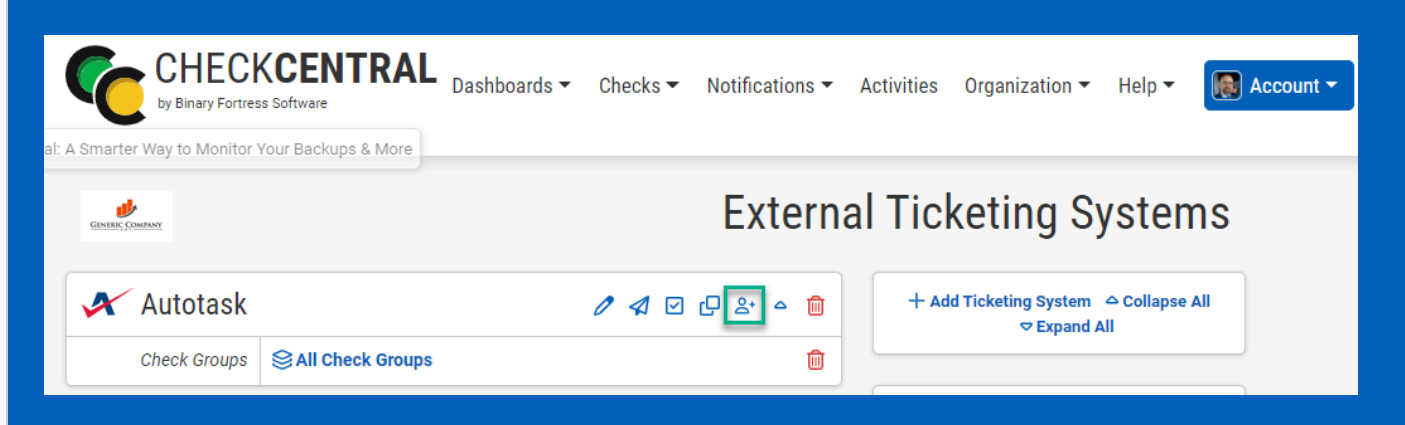

From the External Ticketing Systems page, click on the Account Import icon above your newly-created channel.

If no similar check groups exist, your accounts will be listed under Check Groups to be Created.

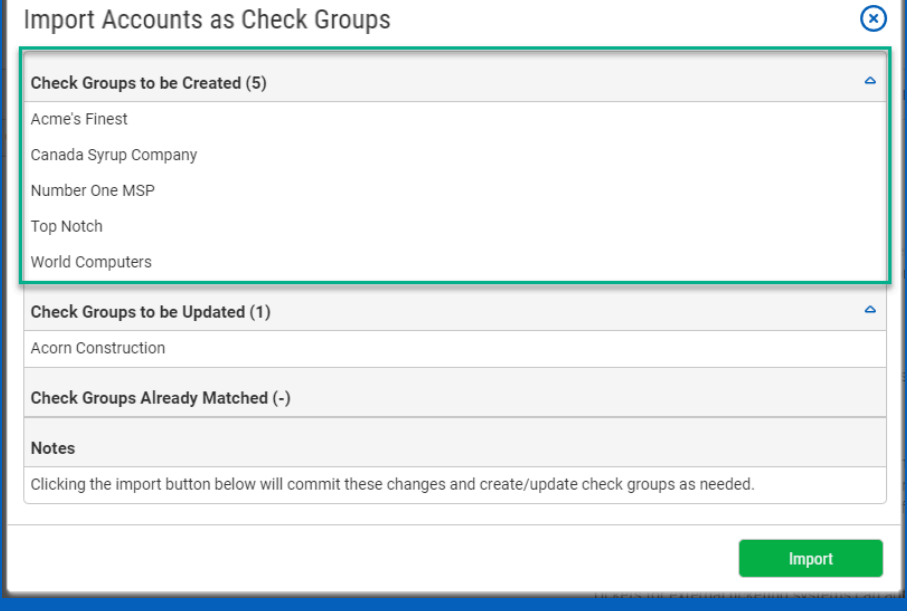

<span id="page-12-1"></span>be skipped.

If you've already created Check Groups using account/customer names, they will display in the Check Groups to be Updated section, ensuring they match with Autotask.

<span id="page-12-0"></span>Existing Groups Already Matched with Autotask will

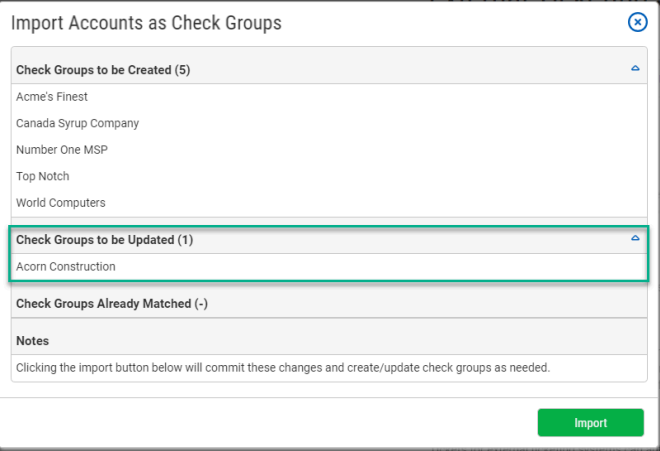

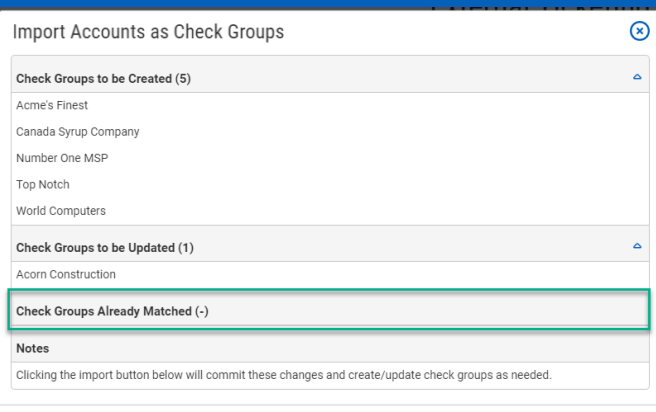

#### Now click Import to complete the import.

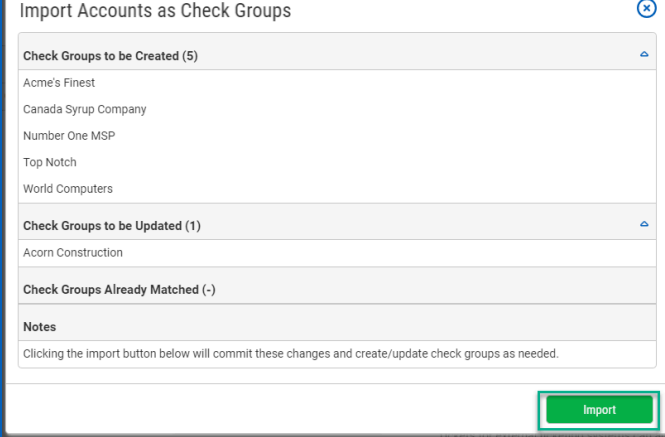

# [About CheckCentral](#page-12-0)

CheckCentral Monitoring consolidates and simplifies backup, system, and software email updates into a clean, graphical dashboard, bringing peace of mind to IT administrators of SMBs, Enterprises, and MSPs.

To learn more about CheckCentral, visit: **[https://www.checkcentral.cc](https://www.checkcentral.cc/)**

# [About Binary Fortress Software](#page-12-1)

Binary Fortress has spent 17 years in pursuit of one goal: create software to make life easier. Our software ranges from display management and system enhancement utilities to monitoring tools and digital signage. IT administrators, professional gamers, coffee-shop owners, and MSPs all rely on Binary Fortress to make their days better, and their lives easier.

Copyright © 2007-2024 Binary Fortress Software, all rights reserved. The Binary Fortress logo is a trademark of Binary Fortress Software. The CheckCentral logo is a trademark of Binary Fortress Software.

Binary Fortress Software 1000 Innovation Drive, Suite 500 Kanata, Ontario, Canada K2K3E7 **[https://www.binaryfortress.com](https://www.binaryfortress.com/)**